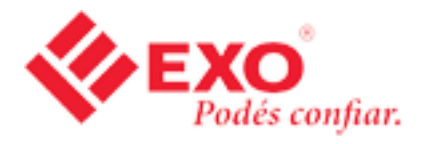

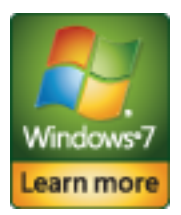

# **Actualización de Windows Vista a Windows 7**

Según el hardware y la edición actual de Windows Vista, puede usar la opción **Actualizar** durante la instalación de Windows 7 para actualizar de Windows Vista a la versión correspondiente o superior de Windows 7.

Actualizar es la forma más conveniente de obtener Windows 7 en su equipo, ya que le permite conservar archivos, configuraciones y programas de Windows Vista en su lugar. Si desea instalar Windows 7 en un equipo ultraportátil, adquirir Windows 7 en línea de *Microsoft Store* (http://go.microsoft.com/fwlink/?LinkId=160999) es el método más sencillo. Para obtener más información, consulte *Instalación de Windows 7 en un equipo ultraportátil* (http://windows.microsoft.com/en-us/windows7/installing-windows-7-on-a-netbook).

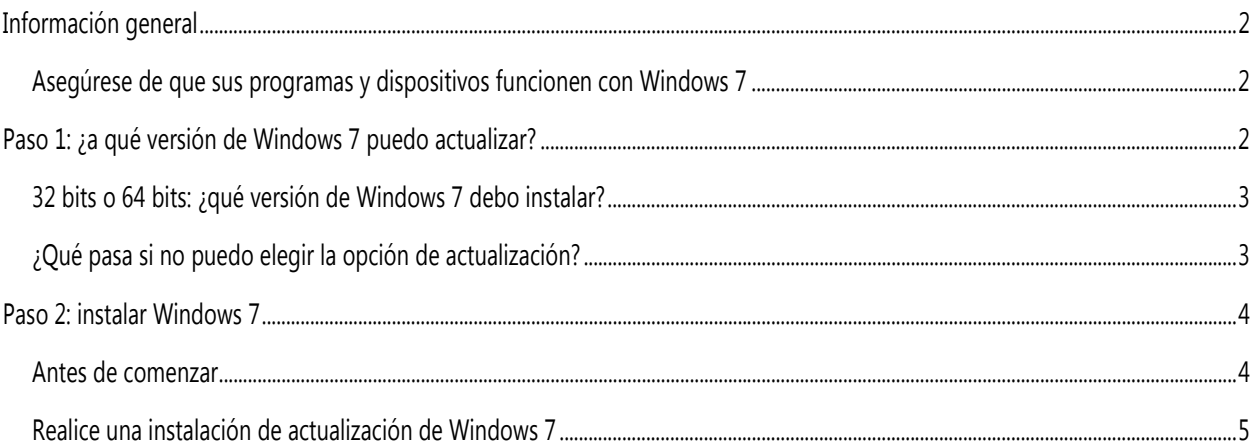

# **Información general**

Si la edición actual de Windows Vista no se puede actualizar a la edición de Windows 7 que desea usar, puede instalar Windows 7 mediante la opción Personalizada. Sin embargo la opción Personalizada no conserva los archivos, los programas ni la configuración. Para obtener un tutorial paso a paso sobre cómo realizar una instalación personalizada, consulte *Actualización de Windows Vista a Windows 7 (instalación personalizada)* (http://windows.microsoft.com/en-us/windows7/help/upgrading-from-windows-vistato-windows-7-custom).

#### **Asegúrese de que sus programas y dispositivos funcionen con Windows 7**

Como su equipo está ejecutando Windows Vista, este cumple con los requisitos para Windows 7. De todas maneras, le recomendamos que descargue y ejecute el Asesor de actualizaciones gratuito de Windows 7 de la página web *Asesor de actualizaciones de Windows 7* (http://go.microsoft.com/fwlink/?LinkId=160680) en el sitio web de Microsoft. Ayuda a encontrar cualquier posible problema del hardware, de los dispositivos o de los programas de su equipo que pueda afectar la instalación de Windows 7, y proporciona recomendaciones acerca de qué hacer.

# **Paso 1: ¿a qué versión de Windows 7 puedo actualizar?**

La tabla a continuación describe qué ediciones de Windows Vista se pueden actualizar a Windows 7. Recuerde que si no puede usar la opción de actualización para actualizar a la edición de Windows 7 que desea usar, puede usar la opción de instalación personalizada.

La opción de actualización funciona con cualquier copia de actualización o la copia de todo el producto de Windows 7. Esto se describe en el frente de la caja de Windows 7 o en el recibo de venta en línea.

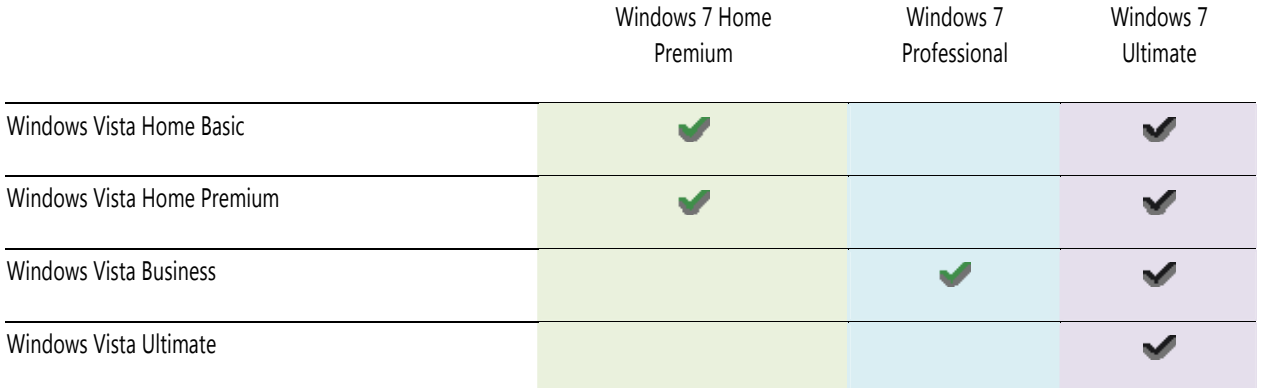

### **32 bits o 64 bits: ¿qué versión de Windows 7 debo instalar?**

Si actualmente ejecuta una versión de 32 bits de Windows Vista, solamente puede actualizar a otra versión de 32 bits de Windows 7. De igual manera, si actualmente ejecuta una versión de 64 bits de Windows Vista, solamente puede actualizar a otra versión de 64 bits de Windows 7. En caso contrario, necesitará usar la opción de instalación personalizada para instalar Windows 7.

Los discos de instalación de 32 y 64 bits se incluyen en el paquete de Windows 7. Los sistemas operativos de 64 bits pueden administrar grandes cantidades de memoria, en general, 4 gigabytes (GB) de memoria de acceso aleatorio (RAM) o más, de manera más eficaz que los sistemas operativos de 32 bits. No obstante, no todos los equipos admiten 64 bits.

Para descubrir qué disco de instalación de Windows 7 puede usar, haga lo siguiente:

- 1. Para abrir Información y herramientas de rendimiento, haga clic en el botón **Inicio**, haga clic en **Panel de control**, luego en **Sistema y mantenimiento**, y por último, en **Información y herramientas de rendimiento**.
- 2. Haga clic en **Ver e imprimir detalles**.
- 3. En **Sistema**, puede ver qué tipo de sistema operativo está ejecutando actualmente junto a **Tipo de sistema**, y, junto a **Compatible con 64 bits**, puede comprobar si puede ejecutar una versión de 64 bits de Windows.

Si su equipo ya está ejecutando una versión de 64 bits de Windows, no podrá ver la lista de compatibilidad con 64 bits.

#### **¿Qué pasa si no puedo elegir la opción de actualización?**

Algunas versiones de Windows no pueden actualizarse con el disco de instalación que está tratando de usar. Por ejemplo, no puede actualizar una versión de 32 bits de Windows a una versión de 64 bits, o desde una edición superior de Windows, como Windows Vista Ultimate, a una versión inferior, como Windows 7 Home Premium. En este caso, necesitará usar la opción de instalación personalizada durante la instalación.

Sin embargo, a diferencia de la opción de actualización, la opción de instalación personalizada no conserva los archivos, las opciones de configuración ni los programas. Deberá hacer una copia de seguridad de sus archivos y de las opciones de configuración antes de instalar Windows 7, restaurarlos después de completar la instalación y también deberá reinstalar sus programas mediante los discos o los archivos de instalación originales. Para obtener un tutorial paso a paso sobre cómo realizar una instalación personalizada, consulte *Actualización de Windows Vista a Windows 7 (instalación personalizada)* (http://windows.microsoft.com/en-us/windows7/help/upgrading-from-windows-vista-to-windows-7-custom).

# **Paso 2: instalar Windows 7**

Cuando se actualiza a Windows 7, se mantienen los archivos, las opciones de configuración y los programas de Windows Vista.

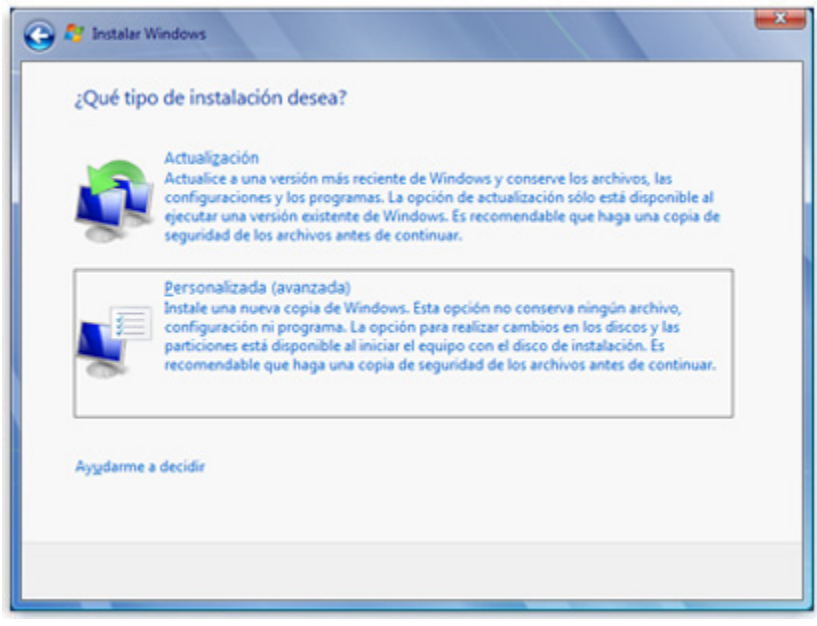

*Opciones para la instalación de Windows 7* 

#### **Antes de comenzar**

- Asegúrese de que su equipo esté ejecutando Service Pack 1 o Service Pack 2 para Windows Vista. Para obtener más información, consulte la página web de *Service Packs de Windows Vista* (http://go.microsoft.com/fwlink/?LinkId=160883) en el sitio web de Microsoft.
- Conecte su equipo a Internet para poder obtener las actualizaciones de instalación durante el proceso de instalación. (Aunque no disponga de una conexión a Internet, puede instalar Windows 7).
- Seleccione el disco de instalación de Windows 7 de 32 bits o de 64 bits, según desee instalar la versión de 32 bits o de 64 bits de Windows 7. Si su equipo ya está ejecutando una versión de 64 bits de Windows Vista, puede usar el disco de instalación de 64 bits.
- Busque la clave del producto de 25 caracteres de Windows. Puede encontrarla en el estuche del disco de instalación dentro del paquete de Windows.
- Si usa un lector de huellas dactilares u otro dispositivo biométrico para iniciar sesión en el equipo, asegúrese de escribir su contraseña antes de la actualización. Debe iniciar sesión escribiendo su nombre de usuario y contraseña la primera vez que use Windows después de la actualización.

#### **Realice una instalación de actualización de Windows 7**

- 1. Encienda el equipo.
- 2. Después de iniciar Windows Vista, realice una de las acciones siguientes:
	- Si compró Windows 7 en línea, abra el archivo de instalación. La compra de Windows 7 en línea es la manera más fácil de instalar Windows 7 en un equipo ultraportátil. Para obtener más información, consulte *Instalación de Windows 7 en un equipo ultraportátil* (http://windows.microsoft.com/en-us/windows7/installing-windows-7-on-a-netbook).
	- Si tiene un disco de instalación de Windows 7, inserte el disco en su equipo. La instalación deberá comenzar automáticamente. Si no lo hace, haga clic en el botón **Inicio**, a continuación, haga clic en **Equipo**, haga doble clic en la unidad de DVD para abrir el disco de instalación de Windows 7 y, luego, haga doble clic en **setup.exe**.
- 3. En la página **Instalar Windows**, haga clic en **Instalar ahora**.
- 4. En la página **Obtenga importantes actualizaciones para la instalación**, le recomendamos que obtenga las actualizaciones más recientes para garantizar una instalación correcta y proteger el equipo de las amenazas de seguridad. El equipo debe estar conectado a Internet durante la instalación de Windows 7 para recibir estas actualizaciones.
- 5. En la página **Lea los términos de licencia**, si acepta los términos de licencia, haga clic en **Acepto los términos de licencia** y, luego, haga clic en **Siguiente**.
- 6. En la página **¿Qué tipo de instalación desea?**, haga clic en **Actualizar**.

Es posible que aparezca un informe de compatibilidad.

7. Siga las instrucciones para finalizar la instalación de Windows 7.